## Access Teams Classes

First access the Share Start Portal. Visit https://start.sharemat.org or Google *share start portal*

On the Start Portal, click Office 365 – OneDrive | Teams | Office Online

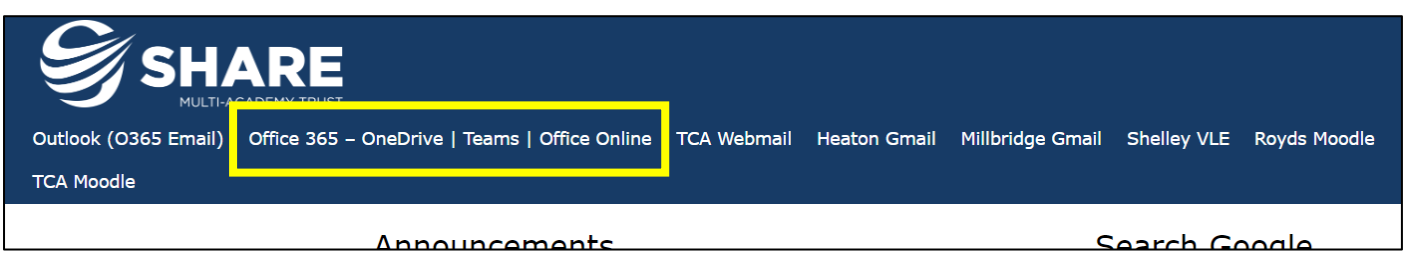

Log in to Office 365 with your school email address and password. Your email address is your\_username@sharemat.co.uk with your normal computer password.

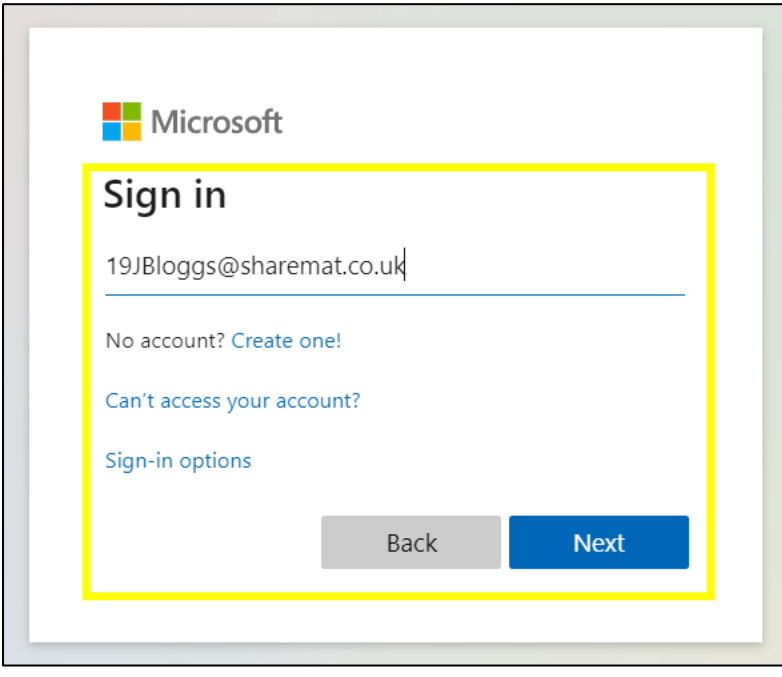

Once you have the dashboard, click on Teams.

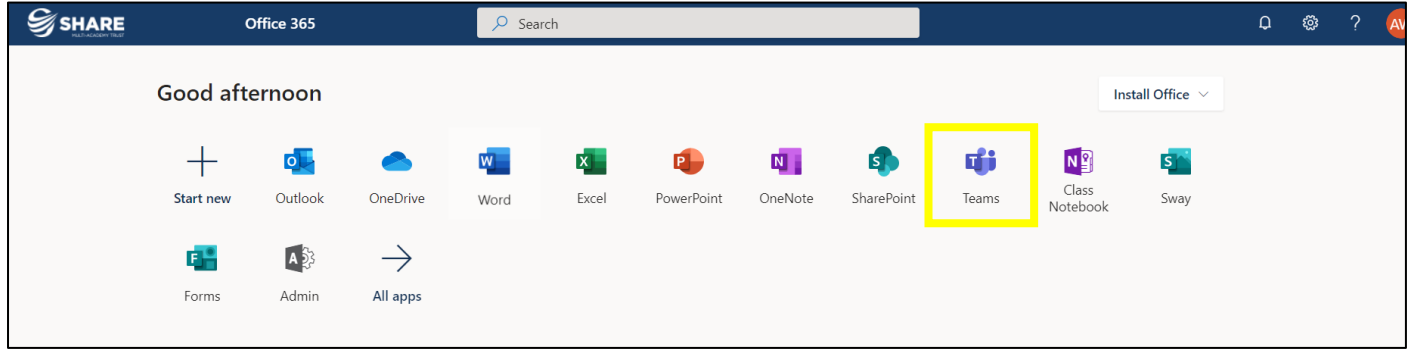

SEE THE NEXT PAGE

You will see all the Teams (Classes) you are a member of. Click the Team you want to go into.

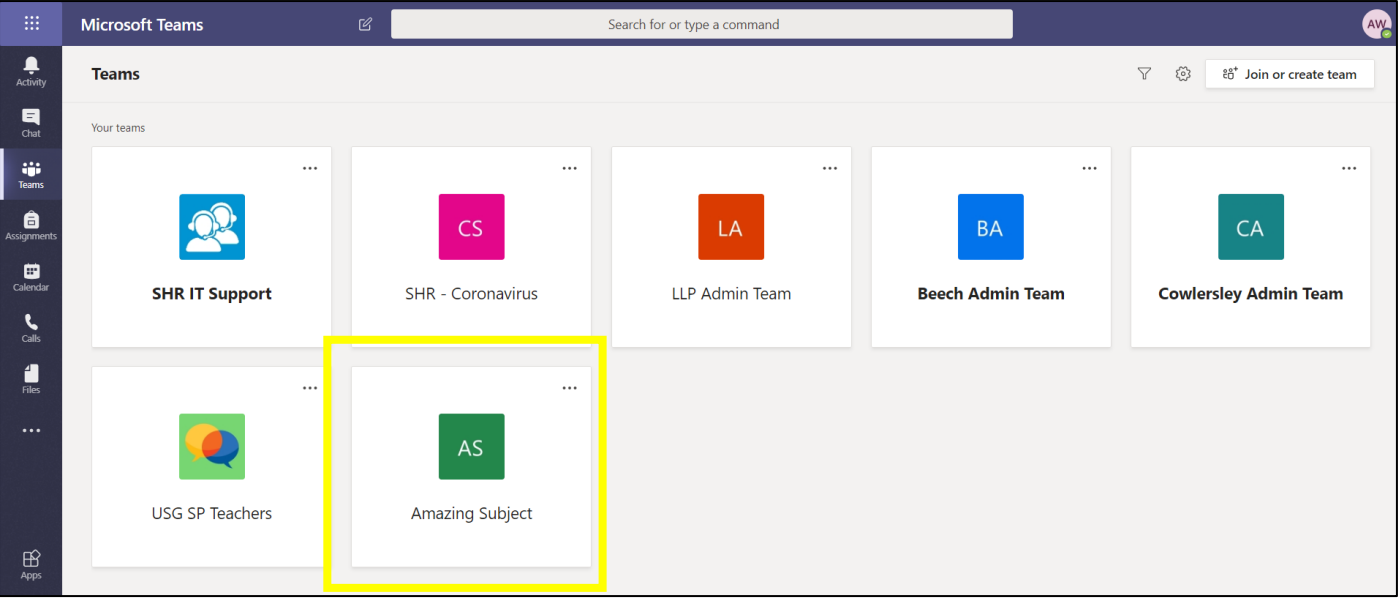

In here you will see all the things you can do in your class. And that's it!

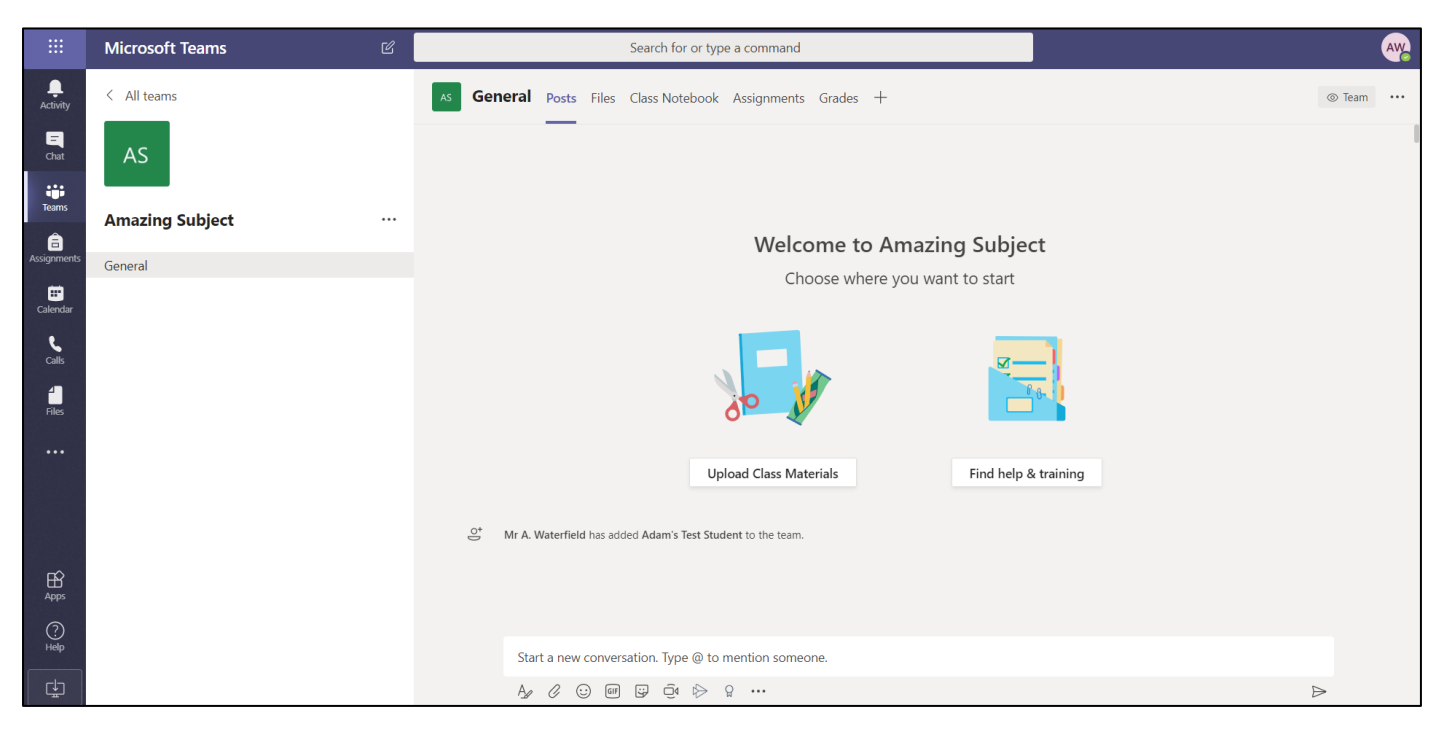